## **Windows 10**

## **Activate Administrator account**

net user Administrator /active:yes

## **Enable F8 boot menu**

bcdedit /set {default} bootmenupolicy legacy

## **Enable recovery options**

reagentc /info reagentc /enable

#### **Boot into safe mode**

bcdedit /set {default} safeboot minimal bcdedit /set {default} safeboot network bcdedit /set {default} safeboot minimal bcdedit /set {default} safebootalternateshell **yes**

# **Issues**

## **no SMB1 support**

Reason: [SMBv1 is not installed by default in Windows 10 Fall Creators Update and Windows Server,](https://support.microsoft.com/en-nz/help/4034314/smbv1-is-not-installed-windows-10-and-windows-server-version-1709) [version 1709](https://support.microsoft.com/en-nz/help/4034314/smbv1-is-not-installed-windows-10-and-windows-server-version-1709)

Solution: Run commandline and type "**OptionalFeatures.exe**" and add "**SMB 1.0/CIFS File Sharing Support**"

# **Performance Tips**

#### **Remove Win10upgrade**

- Press Windows key  $+$  R then type: cleanmgr.exe (Disk Cleanup)
- go to **Clean up system files**
- Select:
	- Windows Update

#### **Harden system**

- gpedit.msc
	- User Configuration > Administrative Templates > Start Menu and Taskbar
		- Remove and prevent access to the Shut Down, Restart, Sleep, and Hibernate commands

#### **Enable more CPUs**

cmd –> msconfig.exe

PL: **Rozruch –> Opcje zaawansowane –> Liczba procesorów**

#### **Move swap to separate drive**

PL: **Opcje wydajności–>Zaawansowane–>Pamięć wirtualna**

#### **Power Plans**

PL: **Opcje Zasilania –> Pokaż plany dodatkowe –> Wysoka wydajność**

#### **Opaque**

PL: Prawym na pulpit –> Personalizuj → Kolory –> Efekt przeżroczystości –> WYŁĄCZ

#### **Turn off visual effects**

PL: **Opcje wydajności –> Niestandardowe**

#### **Disable defender**

For developer's machines or to speed up Windows. Run command: gpedit.msc

- 
- EN: **Computer Configuration –> Administrative Templates –> Windows Components –> Windows Defender –> Turn off Windows Defender**
- PL: **Konfiguracja komputera –> Szablony administracyjne –> Składniki systemu Windows –> Program antywirusowy Windows Defender –> Wyłącz Program antywirusowy Windows Defender**

Or using reg file:

[Turn\\_Off\\_Windows\\_Defender\\_Antivirus.reg](https://niziak.spox.org/wiki/_export/code/windows:windows10?codeblock=4)

Windows Registry Editor Version 5.00

[HKEY\_LOCAL\_MACHINE\SOFTWARE\Policies\Microsoft\Windows Defender] "DisableAntiSpyware"=dword:00000001

#### [Turn\\_On\\_Windows\\_Defender\\_Antivirus.reg](https://niziak.spox.org/wiki/_export/code/windows:windows10?codeblock=5)

Windows Registry Editor Version 5.00

[HKEY\_LOCAL\_MACHINE\SOFTWARE\Policies\Microsoft\Windows Defender] "DisableAntiSpyware"=-

From: <https://niziak.spox.org/wiki/> - **niziak.spox.org**

Permanent link: **<https://niziak.spox.org/wiki/windows:windows10>**

Last update: **2023/12/13 16:39**

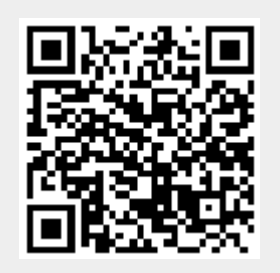